به نام خدا

برسی و آموزش ثبت درخواست الصاق لیبل اندام های تکثیر شونده گیاهی

----------------------------------------------------------------------------------

مقدمه : در این فرایند تولید کننده بر اساس آخرین گزارش کلینیک ، برای محصوالت سالم و تایید شده موجود در برنامه تولید درخواست الصاق لیبل میدهد . الصاق لیبل برای دریافت گواهی بهداشت قرنطینه داخلی از ملزومات میباشد . قسمت اول : جستجو کدبرنامه تولید اطلاعات گزارش کد برنامه تولید\* کد برنامه تولید بازگشت **×**  $Q_{\rm{spu}}$ جستجو توضیحات : تولید کننده کد برنامه تولید را جستجو می کند و سامانه اطالعات تکمیلی را از برنامه تولید و آخرین گزارش کلینیک برای این کد برنامه تولید ثبت شده است فرم اولیه را بارگزاری میکند . توجه : در فرایند الصاق لیبل ، همواره آخرین گزارش بازدید کلینیک نهایی شده مالک می باشد . توجه : شرط اولیه برای ثبت درخواست الصاق لیبل، وجود حداقل یک گزارش کلینیک نهایی شده مربوط به برنامه تولید مورد نظر که در آن حداقل یک مورد از محصوالت موجود در برنامه تولید عاری از هرگونه الودگی باشد ، میباشد . توجه : متقاضی درصورتی که هیچ کدام از محصوالت موجود در برنامه تولید براساس آخرین گزارش کلینیک ، مجاز به الصاق لیبل نباشند با پیغام خطا مواجه خواهد شد . هیچ یک از محصولات ثبت شده در برنامه تولید و موجود در جدول محصولات تکثیر شده، قابلیت الصاق لیبل را دارا نمیباشند. توجه : سامانه برخی از اطالعات مهم نظیر اطالعات مکانی را از برنامه تولید مربوطه استخراج میکند ، و در ابتدا فرم قرار میدهد . توجه : این اطالعات صرفا جهت کامل بودن اطالعات موجود در پرونده فراخوانی شده و قابل تغییر نمی باشد . توجه : قسمت های بعدی را با در نظر گرفتن موفقیت امیز بودن فرایند جستجو اطالعات برنامه تولید ، برسی میکنیم . قسمت دوم : مشاهده اطالعات استخراج شده از برنامه تولید مربوطه

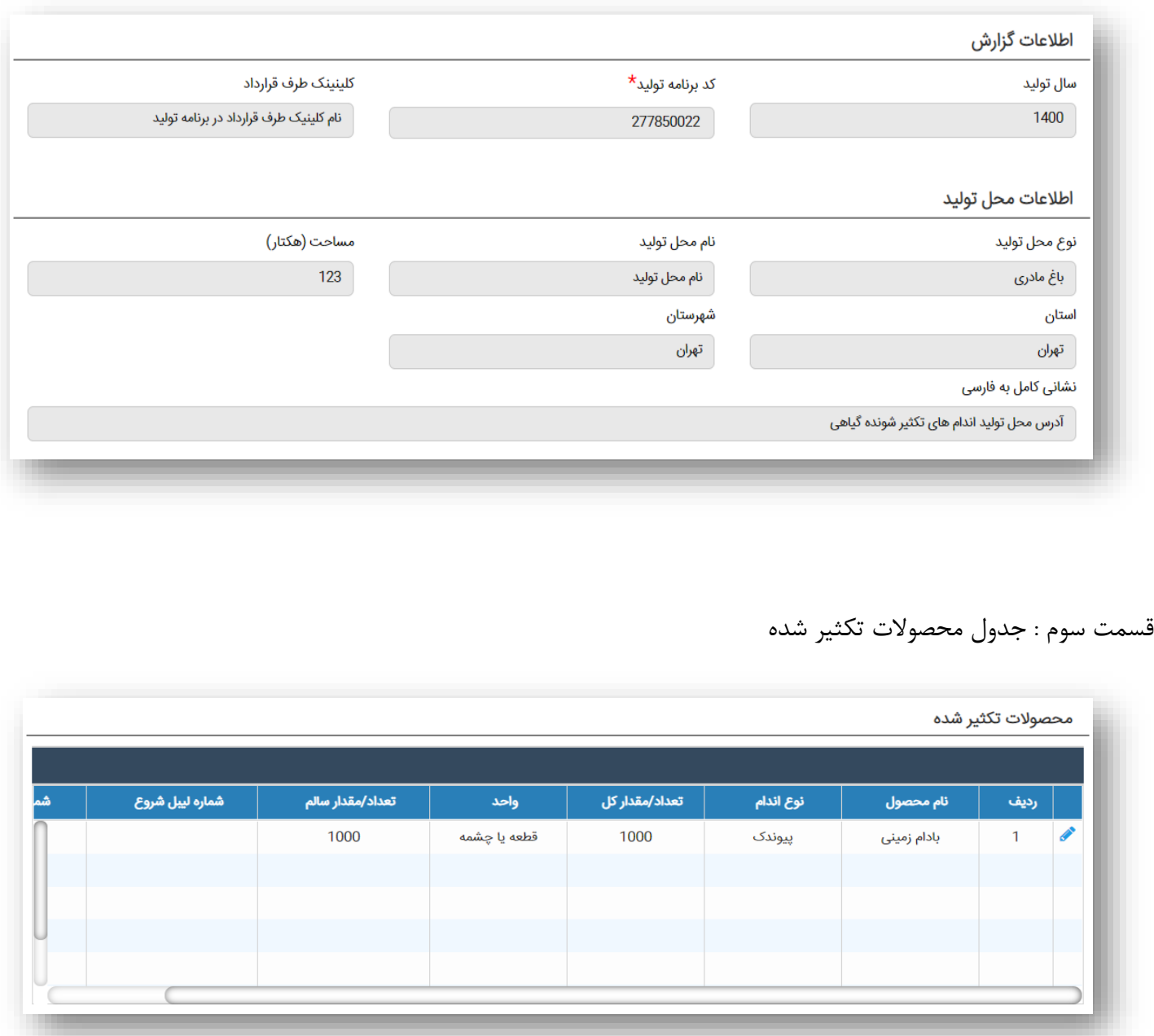

توضیحات : در این جدول تمامی محصوالت موجود در برنامه تولید بارگزاری می شوند . کاربر تولید کننده میتواند با کلیک بر روی ایکون مداد موجود در اولین ستون سمت هر سطر فرم ثبت لیبل را برای محصول مورد نظر باز کند .

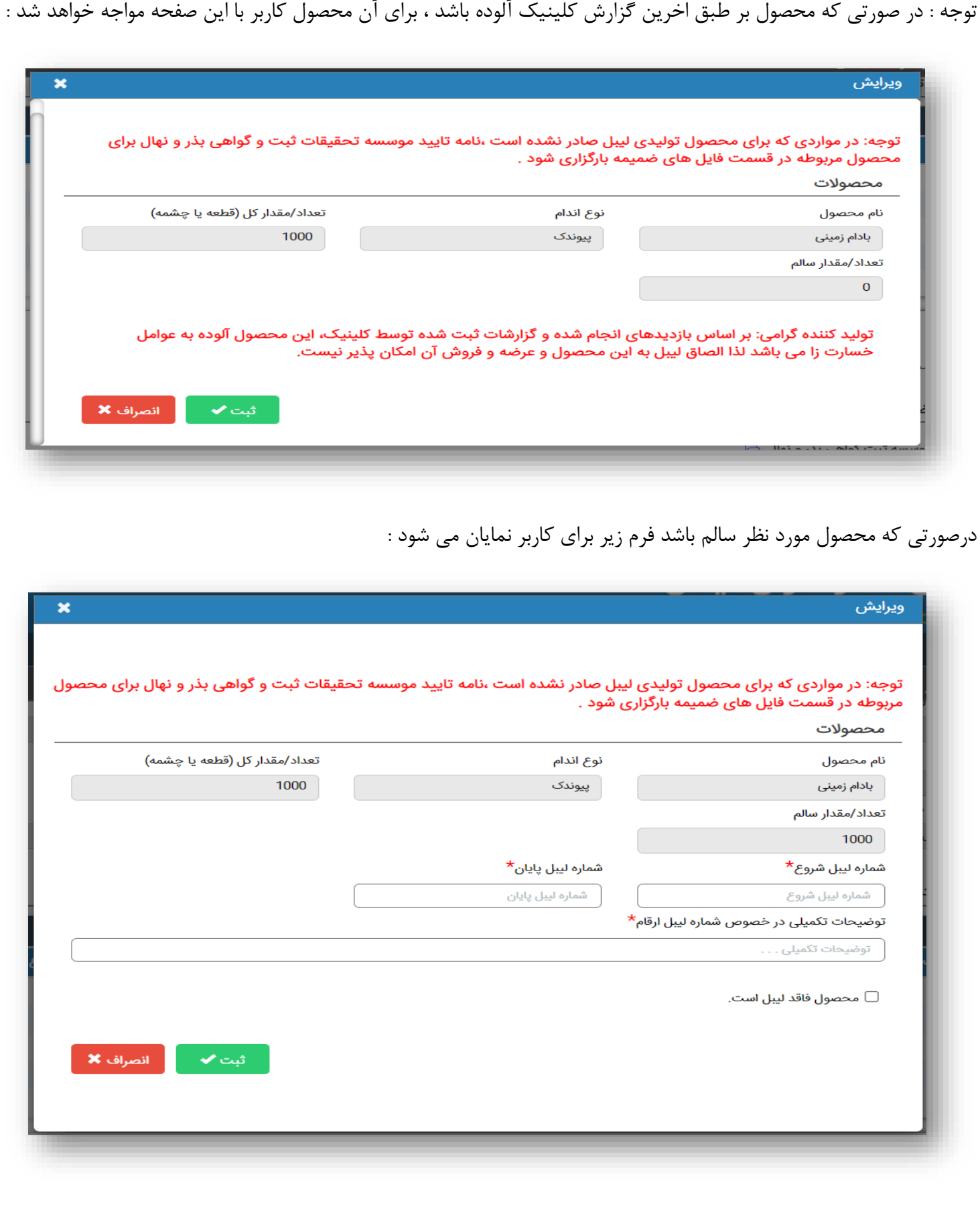

توضیحات : در فرم باز شده نام محصول ، نوع اندام ، تعداد/ مقدار کل و تعداد/ مقدار سالم را به صورت خودکار بارگزاری کرده و در فیلد های بعدی اطالعات لیبل های این محصول را از تولید کننده دریافت می کند .

توجه : بعد از فیلد توضیحات تکمیلی گزینه ای با عنوان "محصول فاقد لیبل است" وجود دارد . با فعال کردن این گزینه دو فیلد شماره لیبل شروع و شماره لیبل پایان غیرفعال می شود . ( در این صورت سامانه به خالی بودن این دو فیلد عکس العملی نشان نخواهد داد ، و این محصول به عنوان یک محصول بدون لیبل ثبت خواهد شد (

توجه : این مراحل برای تمامی محصوالت موجود در جدول باید تکرار شود .

قسمت چهارم : تایید صحت اطالعات

بدینوسیله صحت الصاق لیبل های صادر شده از جانب موسسه تحقیقات ثبت و گواهی بذر و نهل را به محصولات مندرج در جدول فوق تایید مینمایم.  $\Box$ 

قسمت پنجم :

فایل های ضمیمه

تصویر نامه موسسه ثبت گواهی بذر و نهال <sup>ح</sup>

توضیحات : با کلیک بر روی ایکون فایل میتوانید فایل مربوطه را انتخاب و به مجوز پیوست نمایید .

قسمت ششم : ثبت اطالعات

توضیحات : با کلیک بر روی دکمه سبز رنگ با عنوان <mark>ثبت</mark> ، اطلاعات وارد شده بوسیله تولید کننده توسط سامانه راستی آزمایی شده و در صورت صحیح بودن اطالعات و عدم وجود اشکال در موارد وارد شده توسط تولیدکننده ، سامانه با پیغام سبز رنگ مبنی بر <mark>ً موفقیت آمیز بودن فرایند ثبت</mark> به متقاضی اطلاع میدهد که این درخواست به صورت <mark>ثبت اولیه</mark> در سامانه ذخیره شد ، اما همچنان در دست خود متقاضی میباشد و متقاضی هر زمان قادر به ویرایش اطالعات وارد شده می باشد ، تا زمانی که بر روی دکمه سبز رنگ <mark>تایید و ارسال</mark> کلیک نماید ، در این صورت اطلاعات درخواست به کلینیک طرف قرارداد ارسال شده و متقاضی دیگر اجازه ویرایش اطالعات ثبت شده را ندارد .